### Table of Contents

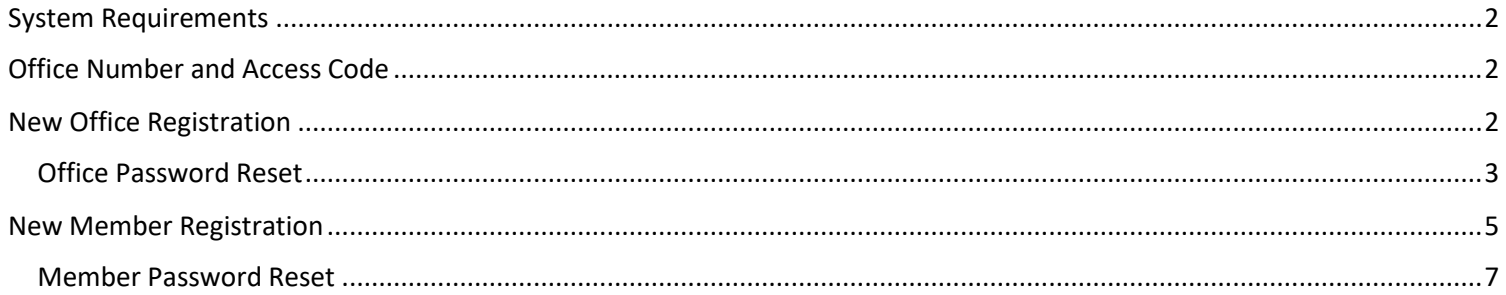

### <span id="page-1-0"></span>**System Requirements**

- Internet Connection (Recommend Internet Explorer 11 or later)
- Adobe Acrobat Reader (To be able to display PDF images)

### <span id="page-1-1"></span>**Office Number and Access Code**

All contracted network dental offices are issued a unique Office Number and Access Code. These numbers can be found on your LIBERTY Dental Plan Welcome Letter and are required to register your office on LIBERTY's On-Line Provider Portal. If you are unable to locate your Office Number and/or Access Code, please contact our Member Services Department at (888) 700-0643 for assistance.

### <span id="page-1-2"></span>**New Office Registration**

**1.** To register a new Office, enter the following website address into your browser: [www.libertydentalplan.com](http://www.libertydentalplan.com/) **2.**

### Click on **Register**

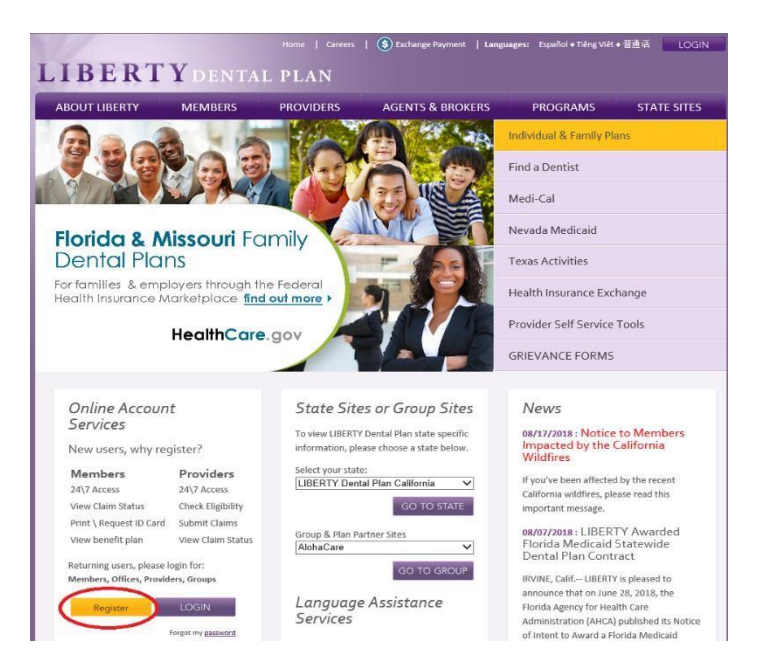

A designated Office Administrator should be the user to set up the account on behalf of all providers / staff. The Office Administrator will be responsible for adding, editing and terminating additional users within the office. **3.** Select **Office** as the **TYPE** of user

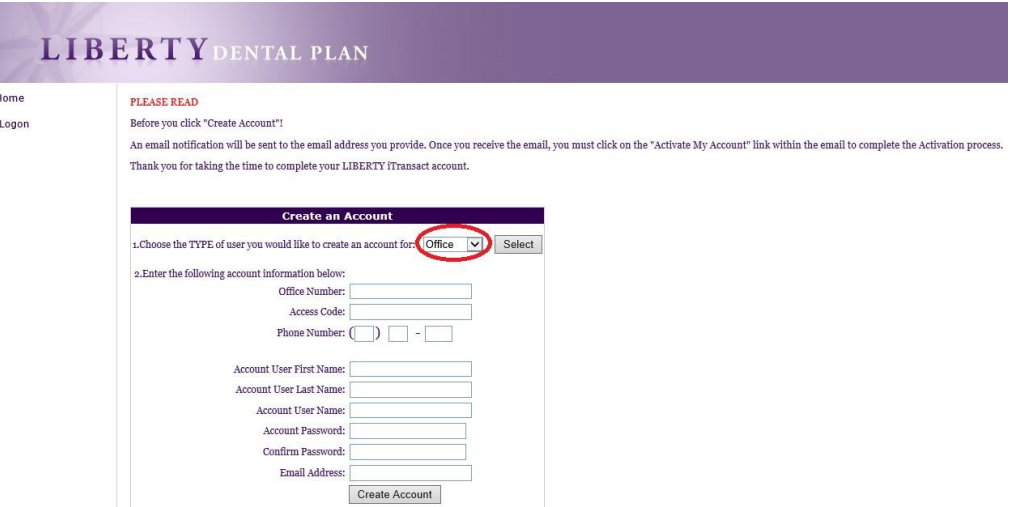

**4.** Fill out necessary information. Enter your 6-digit **Office Number** (include leading zeros). The **Office Number** and **Access Code** can be found in your LIBERTY Dental Plan Welcome Letter

Passwords must be a minimum of 8 characters in length and contain at least 3 of the following attributes:

- At Least One Uppercase Letter
- At Least One Lowercase Letter
- At Least One Number
- At Least One Special Character (!@#\$%&\*)

#### **5.** Click **Create Account**

An email notification will be sent to the email address provided. To active account, please click on the "Activate My Account" link to complete the activation process.

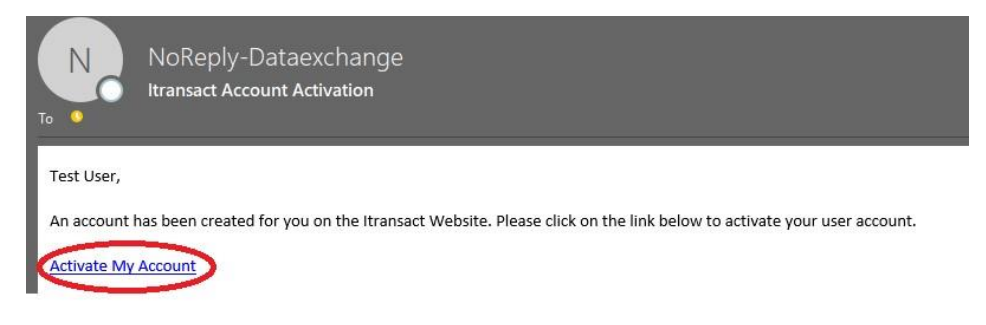

### <span id="page-2-0"></span>**Office Password Reset**

**1. Visi[t](http://www.libertydentalplan.com/)** [www.libertydentalplan.com](http://www.libertydentalplan.com/)

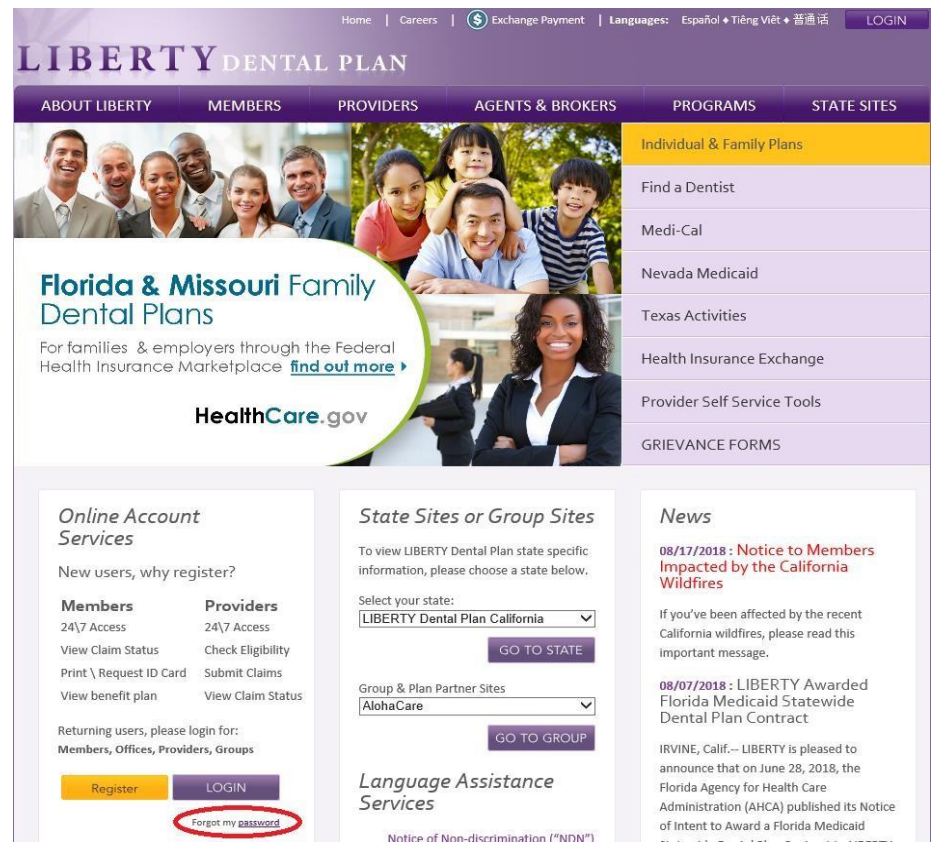

On the next screen

#### **2.** Click **Forgot my password**

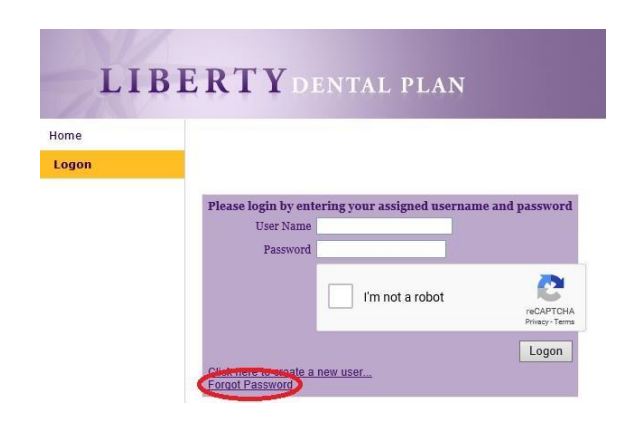

#### **3.** Enter **Username**

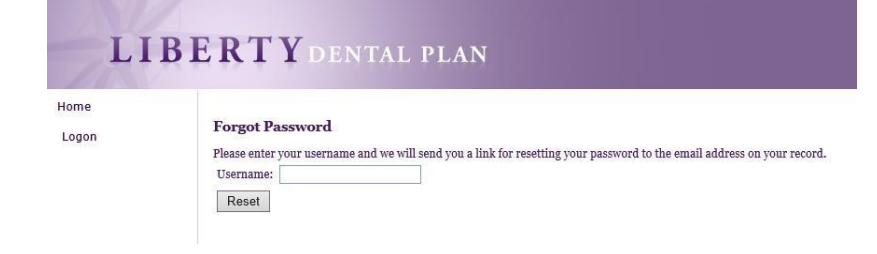

### **4.** Click **Reset**

An email notification will be sent to the email address provided. To reset account, please click on the link provided within the email.

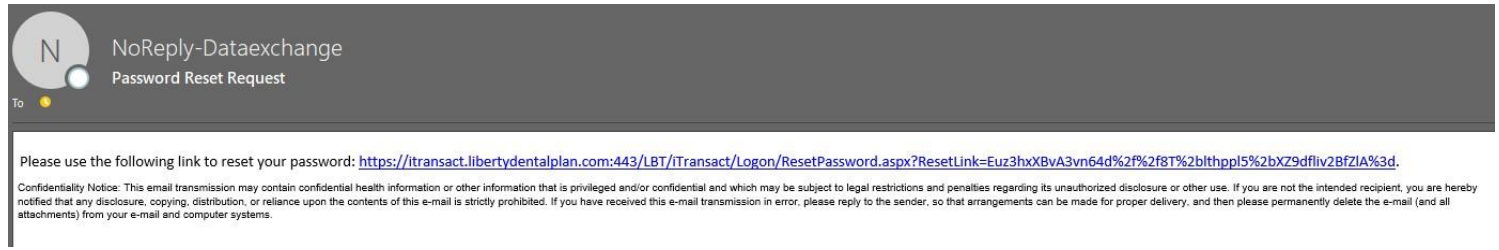

**5.** Fill out necessary information.

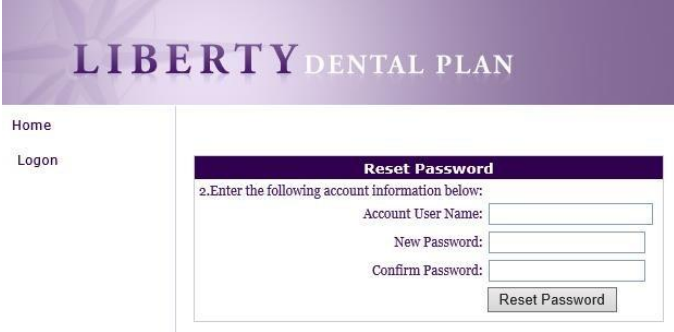

Passwords must be a minimum of 8 characters in length and contain at least 3 of the following attributes:

- At Least One Uppercase Letter
- At Least One Lowercase Letter
- At Least One Number
- At Least One Special Character (!@#\$%&\*)
- **6.** Click **Reset Password**

### <span id="page-4-0"></span>**New Member Registration**

1. To register a new Member, enter the following website address into your browser[: www.libertydentalplan.com](http://www.libertydentalplan.com/)

#### **2.** Click on **Register**

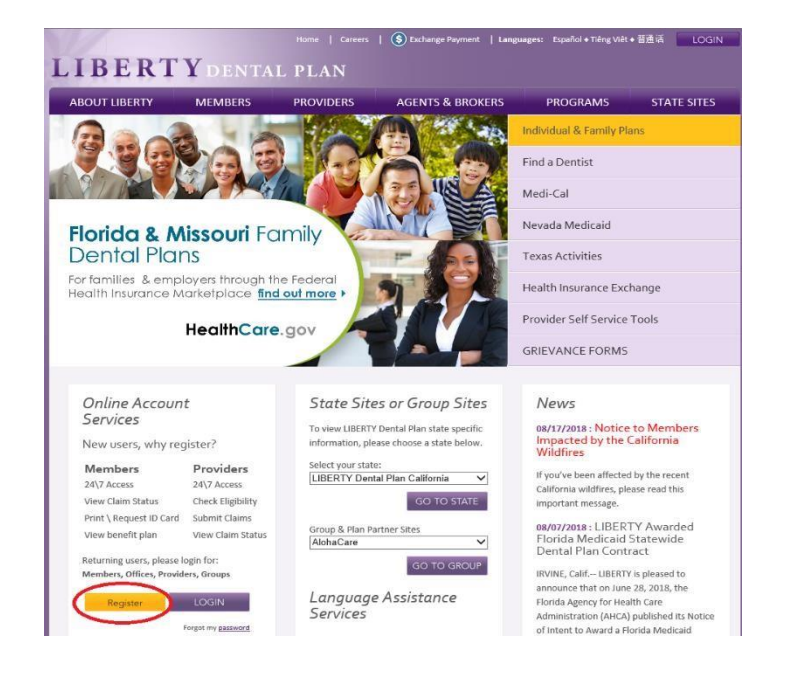

Each Member of a family may have their own account. All LIBERTY member numbers have -01 for the primary account holder, -02 for spouse, -03, -04 etc., for children and other family members. Your card might not show this information, but is necessary when registering.

**3.** Select **Member** as the **TYPE** of user

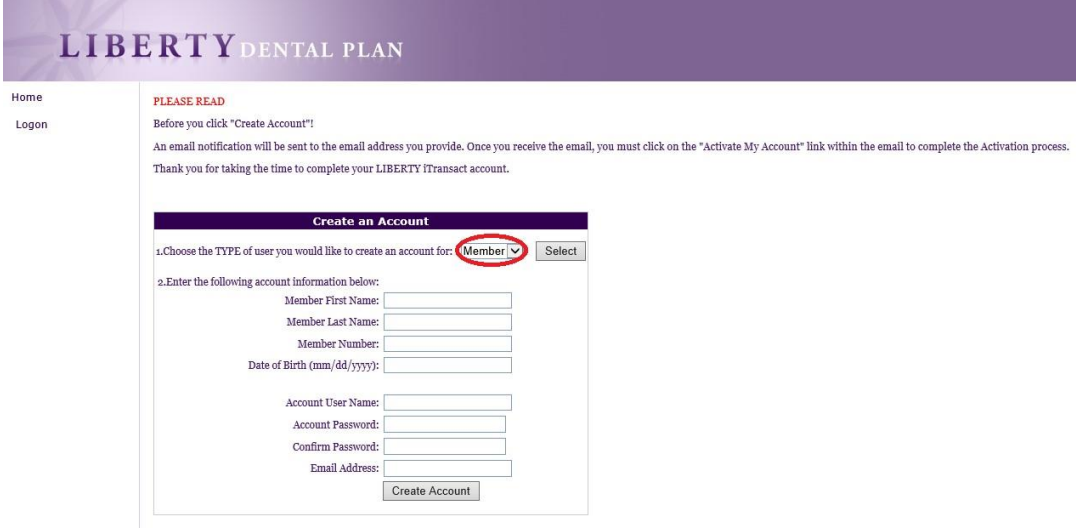

**4.** Fill out necessary information. Enter your **First** and **Last Name, Member Number** (Example: xxxxxxx-01) and **Date of Birth**

Passwords must be a minimum of 8 characters in length and contain at least 3 of the following attributes:

- At Least One Uppercase Letter
- At Least One Lowercase Letter
- At Least One Number
- At Least One Special Character (!@#\$%&\*)

#### **5.** Click **Create Account**

An email notification will be sent to the email address provided. To active account, please click on the "Activate My Account" link to complete the activation process.

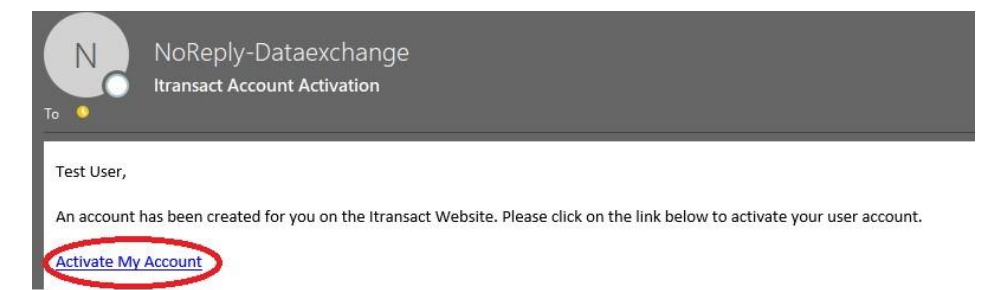

### <span id="page-6-0"></span>**Member Password Reset**

**1. Visi[t](http://www.libertydentalplan.com/)** [www.libertydentalplan.com](http://www.libertydentalplan.com/)

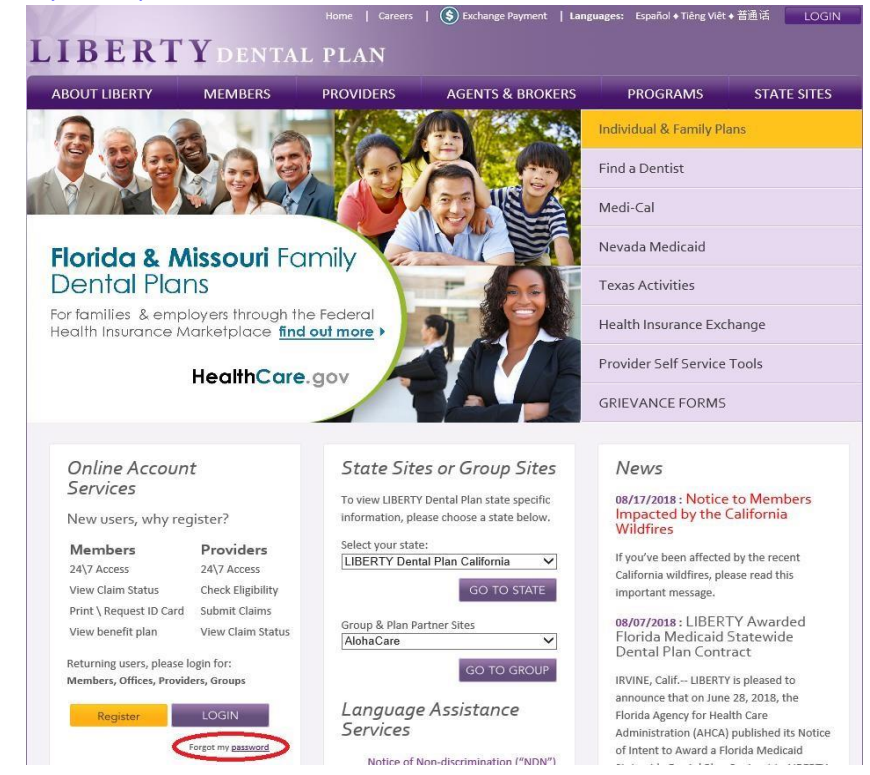

#### **2.** Click **Forgot my password**

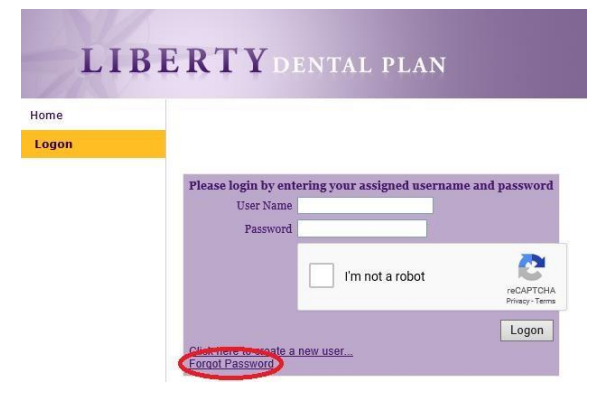

**3.** Enter **Username**

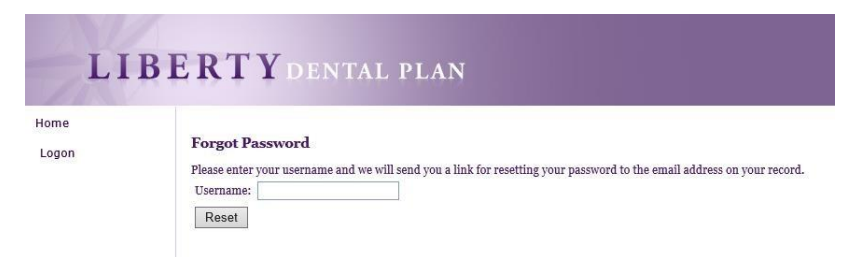

### **4.** Click **Reset**

An email notification will be sent to the email address provided. To reset account, please click on the link provided within the email.

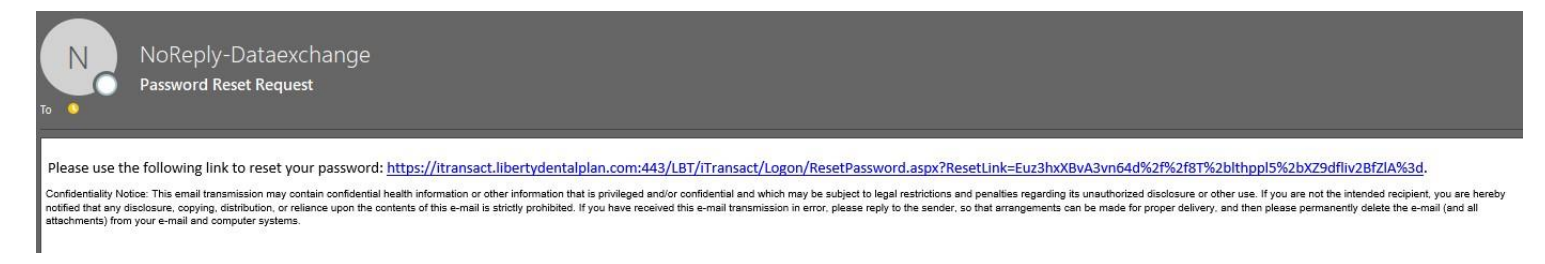

**5.** Fill out necessary information.

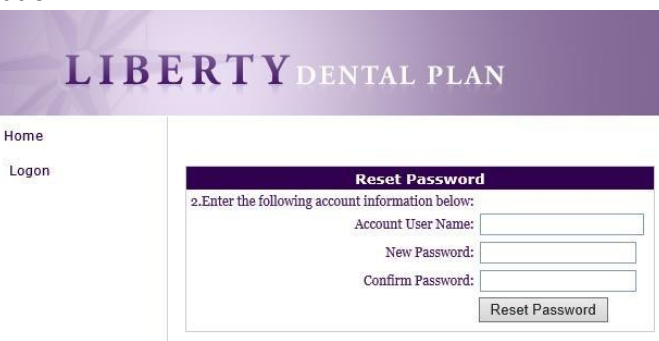

Passwords must be a minimum of 8 characters in length and contain at least 3 of the following attributes:

- At Least One Uppercase Letter
- At Least One Lowercase Letter
- At Least One Number
- At Least One Special Character (!@#\$%&\*)

#### **6.** Click **Reset Password**